## Canon 【Power Shot SX60 HS】

## \*拍攝照片

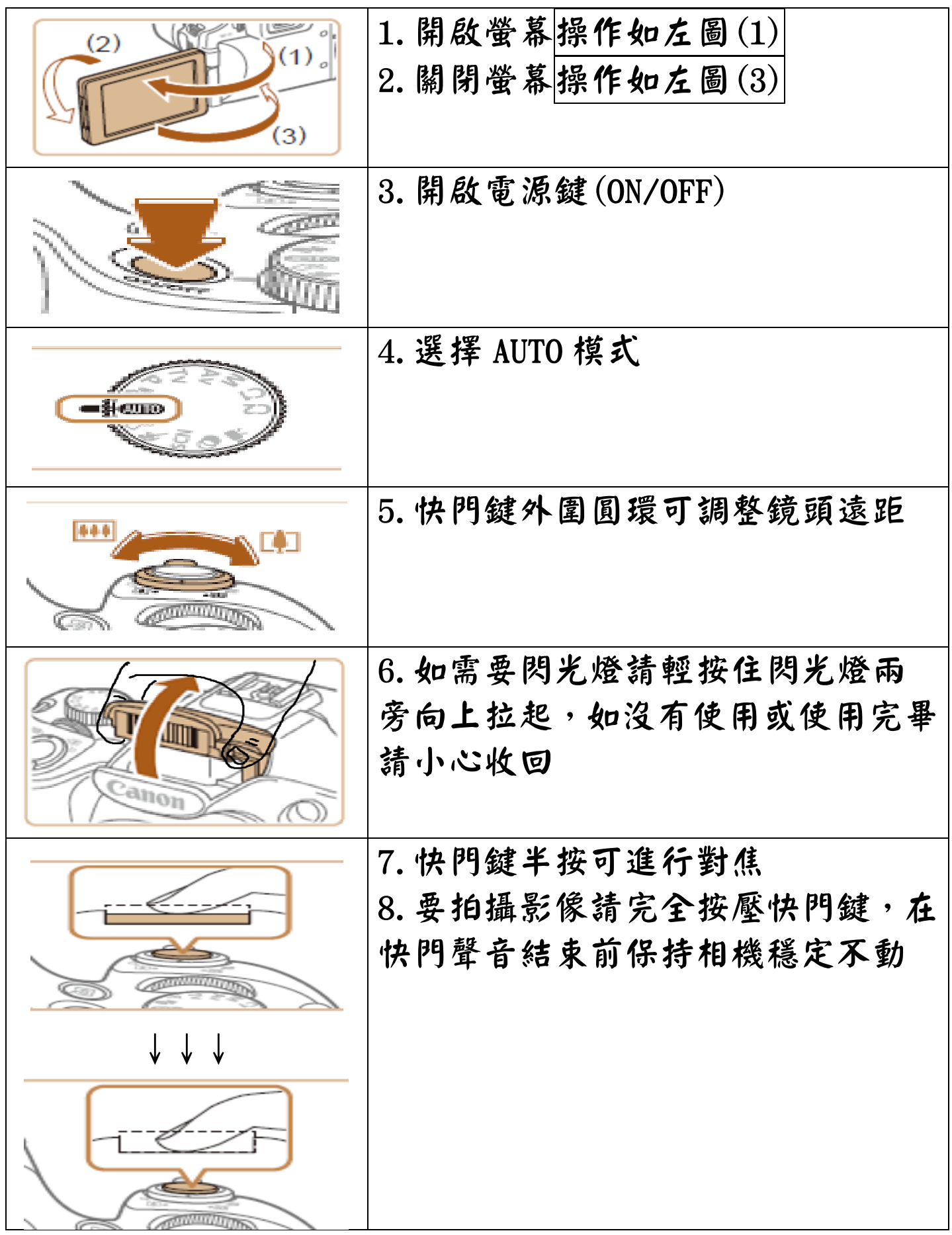

## \*拍攝短片

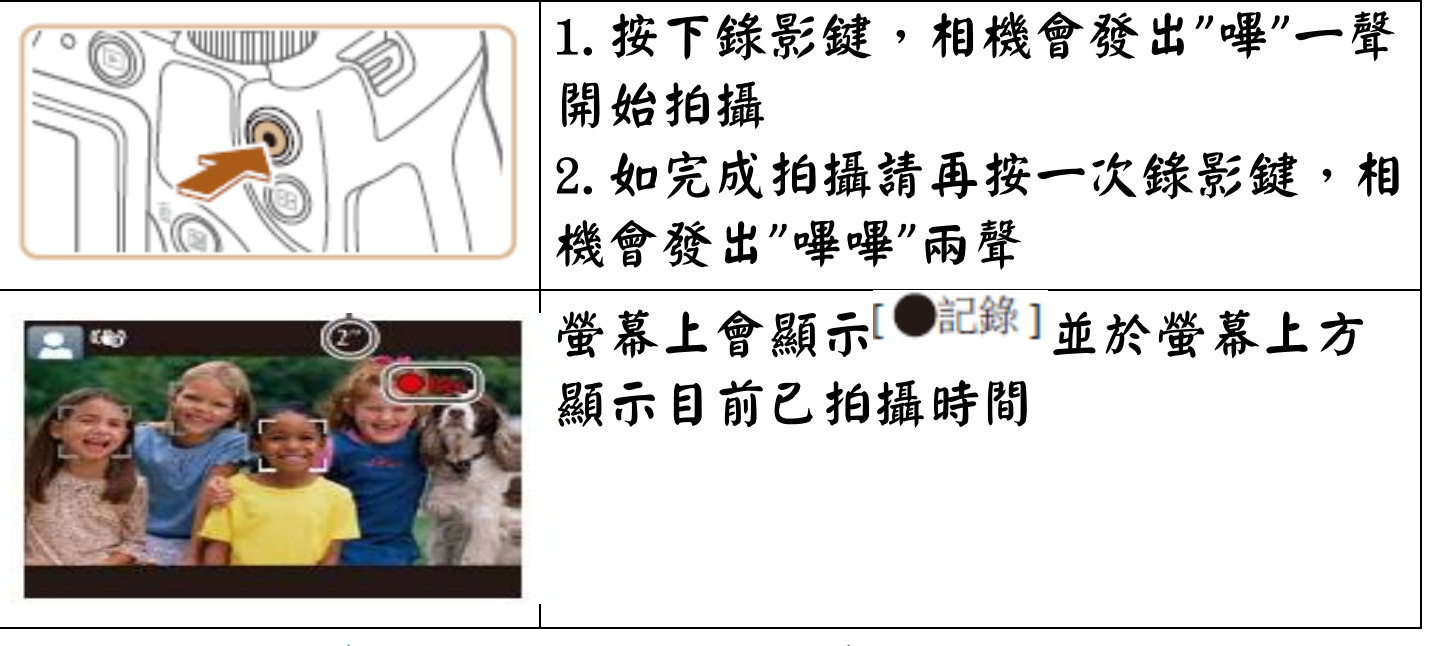

\*儲存檔案(無線傳輸至手機)

1. 使用手機到 play 商店 ■安裝 Canon Camera Connect ■→ 2. 按相機上的 – 引鍵→輸入略稱(老師決定略稱完再輸入)按 確定→3.點選左邊手機圖示■→4.開啟手機無線基地台 (wifi 分享器) →5. 開啟 Canon Camera Connect ––6. 開 啟後手機與相機會自動連線

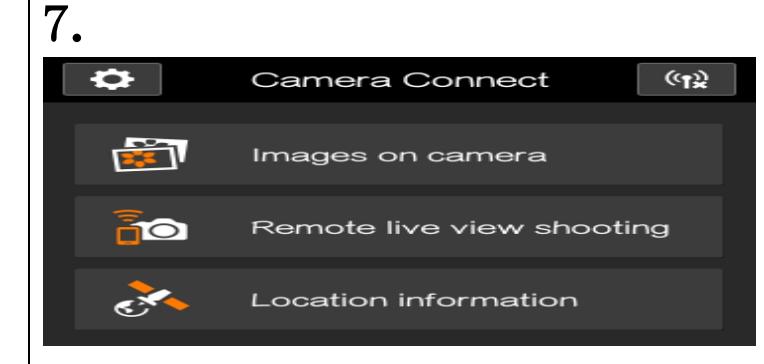

## \*儲存檔案(有線傳輸至電腦)

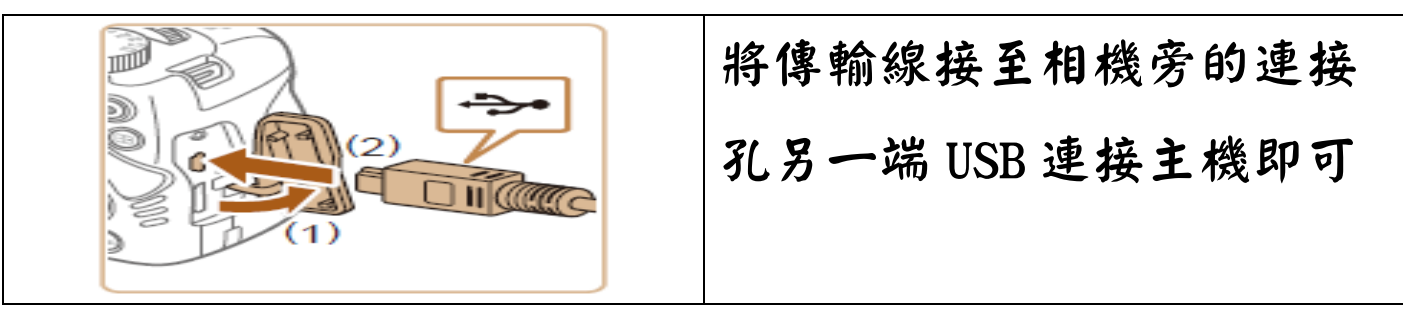